## **1 SELECTEAZA "PLATI" DIN MENIU**

In campul "**Din contul**" selecteaza contul din care doresti sa initiezi transferul. In campul "**Beneficiar**" cauta sau scrie contul de trezorerie in care doresti sa transferi banii, completeaza **CNP-ul/CUI-ul Beneficiar**, **suma** si **detaliile platii**, apoi apasa butonul "**Continua**".

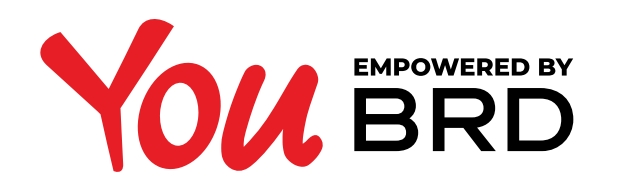

**PLATI TREZORERIE**

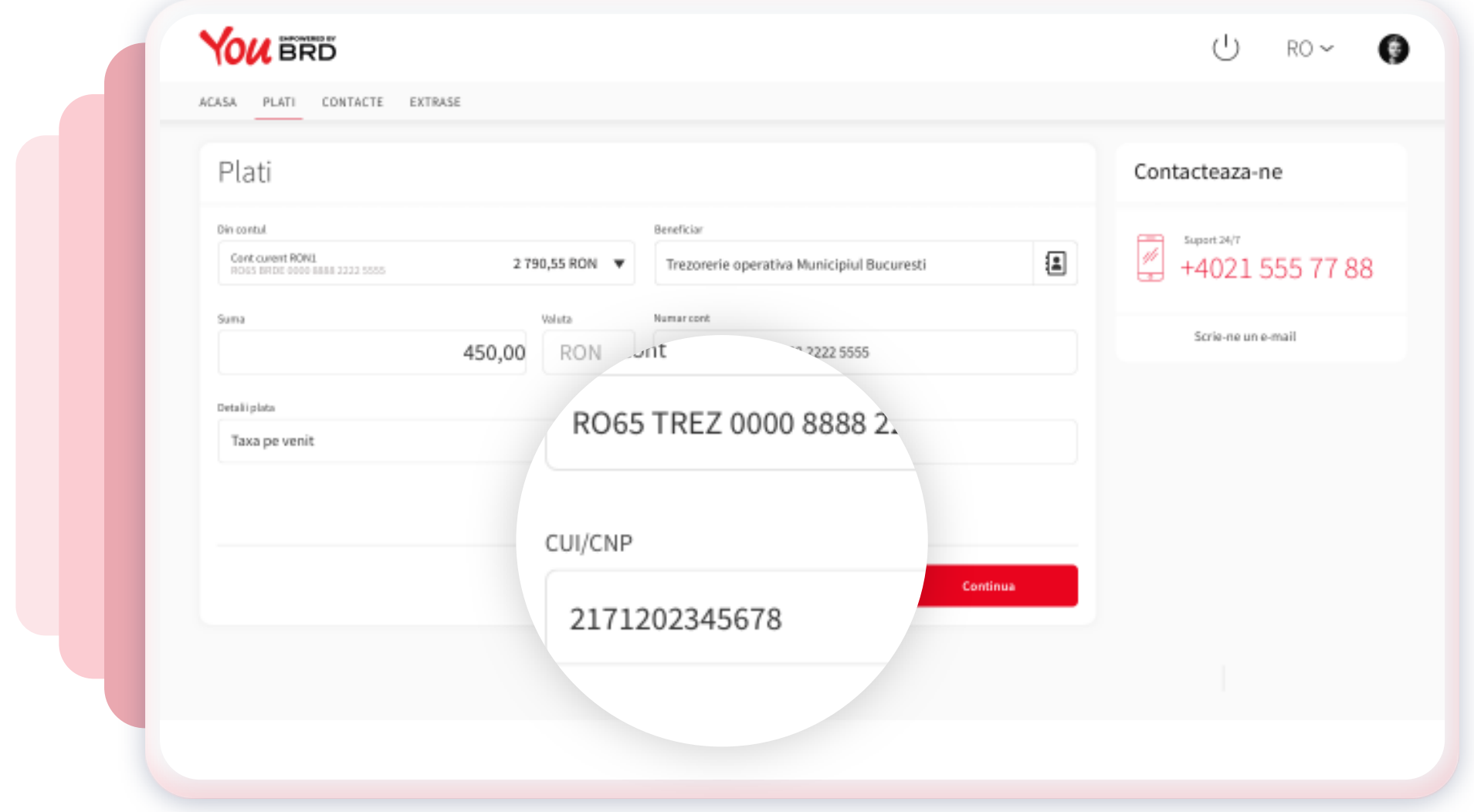

## **2 VERIFICA INFORMATIILE TRANSFERULUI**

In ecranul "**Confirmare plata**" poti verifica corectitudinea informatiilor pe care le-ai introdus. Daca datele completate sunt corecte apasa butonul "**Continua**" pentru a finaliza plata, altfel te poti intoarce in ecranul anterior apasand butonul "**Inapoi**" si sa editezi orice informatie introdusa.

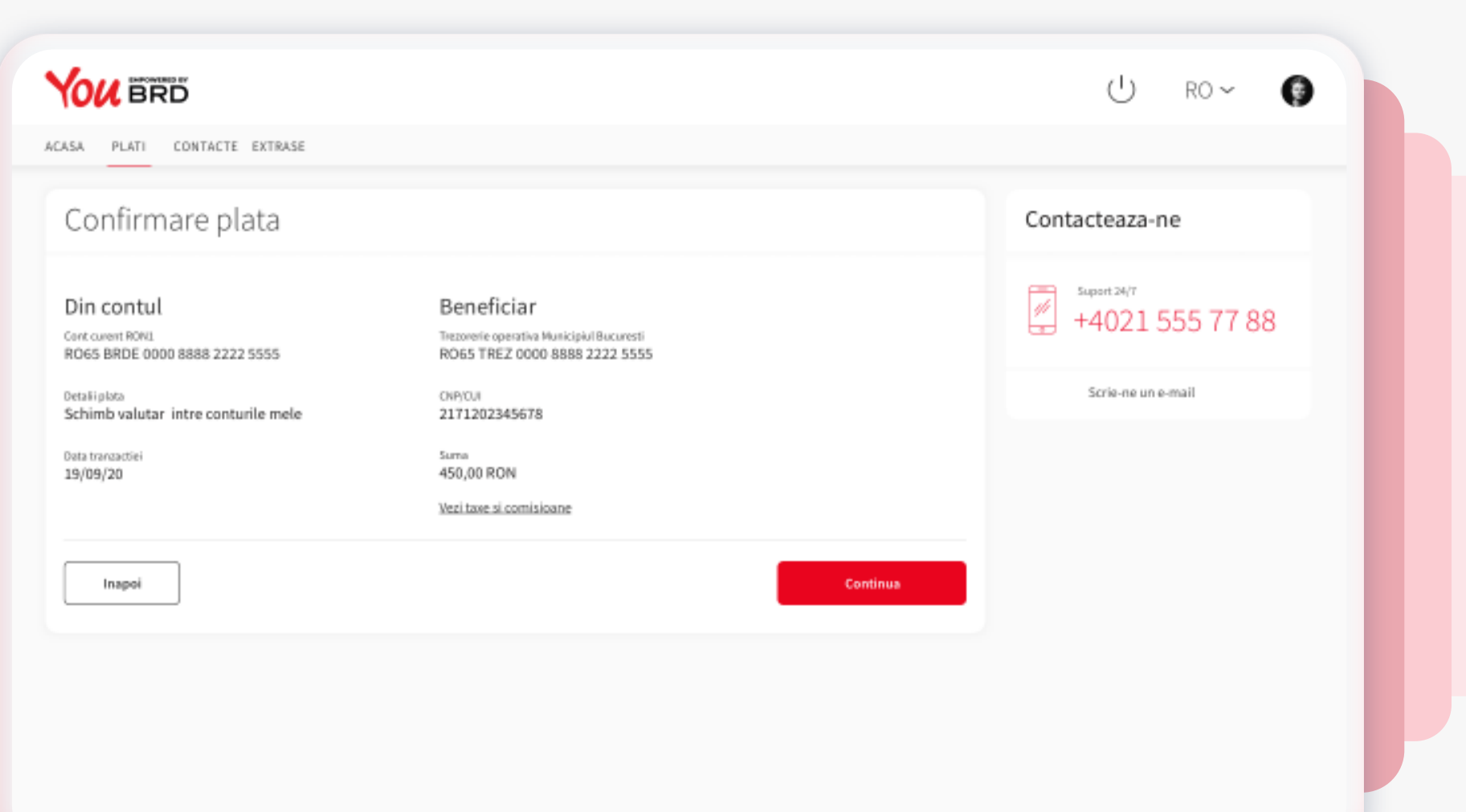

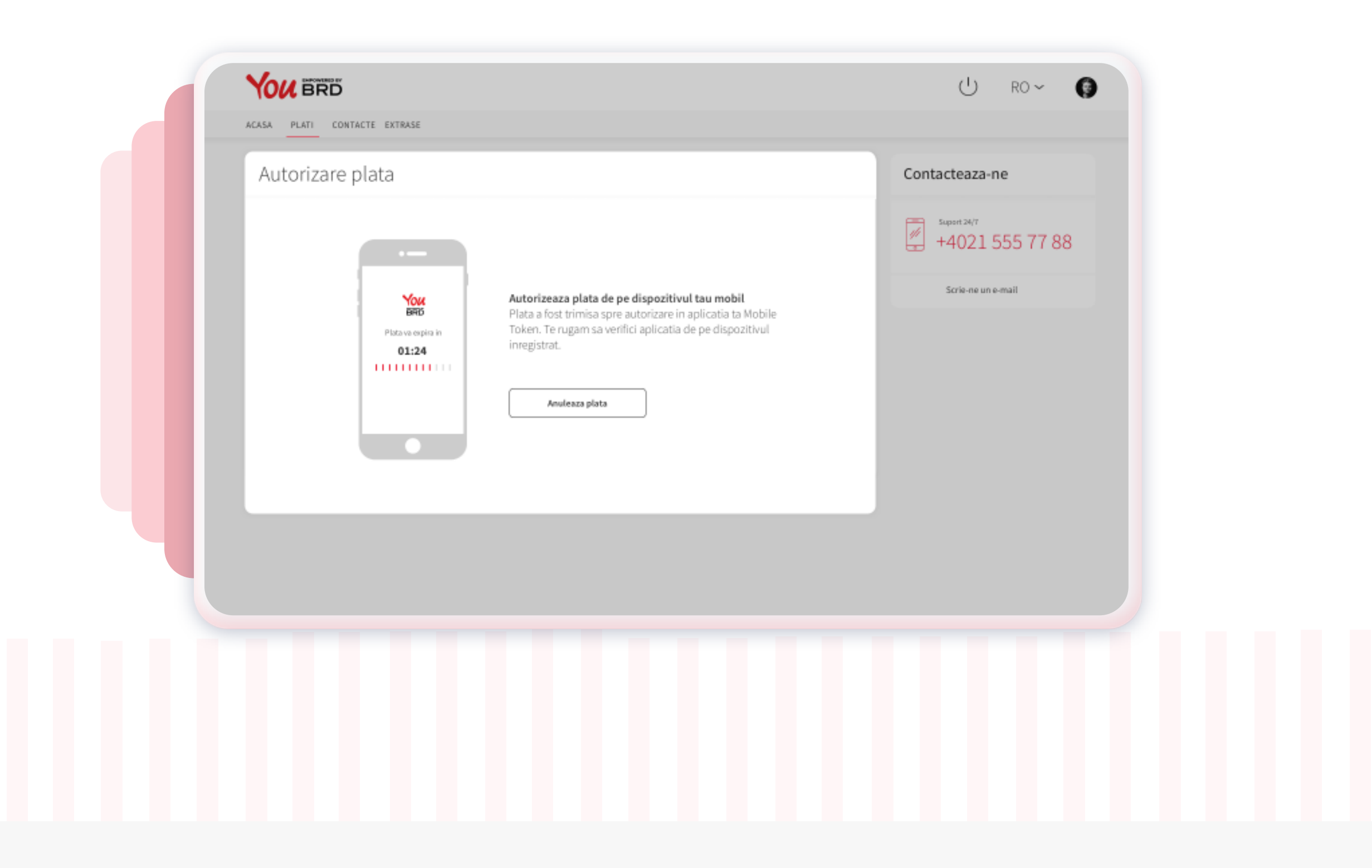

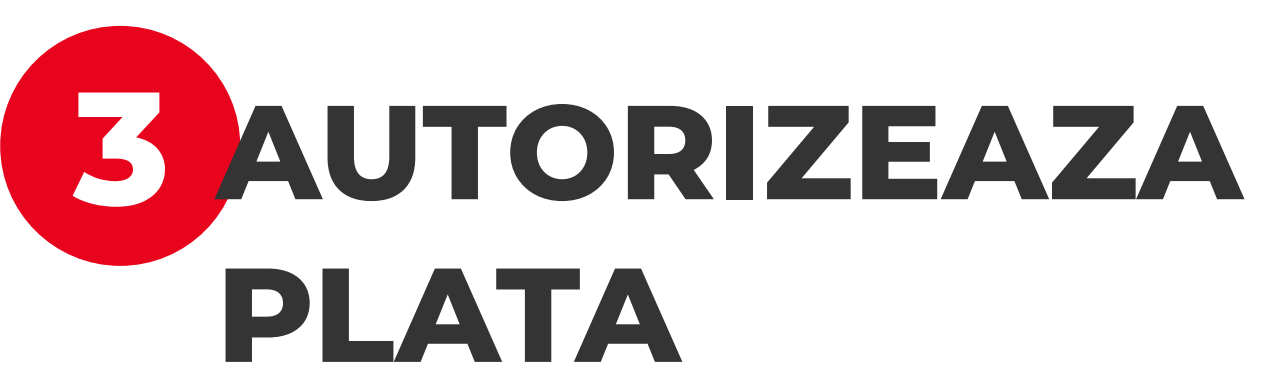

Odata ajuns in ecranul "Autorizeaza Plata" vei primi **o notificare** pe **telefonul mobil** pentru a autoriza plata. Grabeste-te, ai doar **2 minute** la dispozitie.

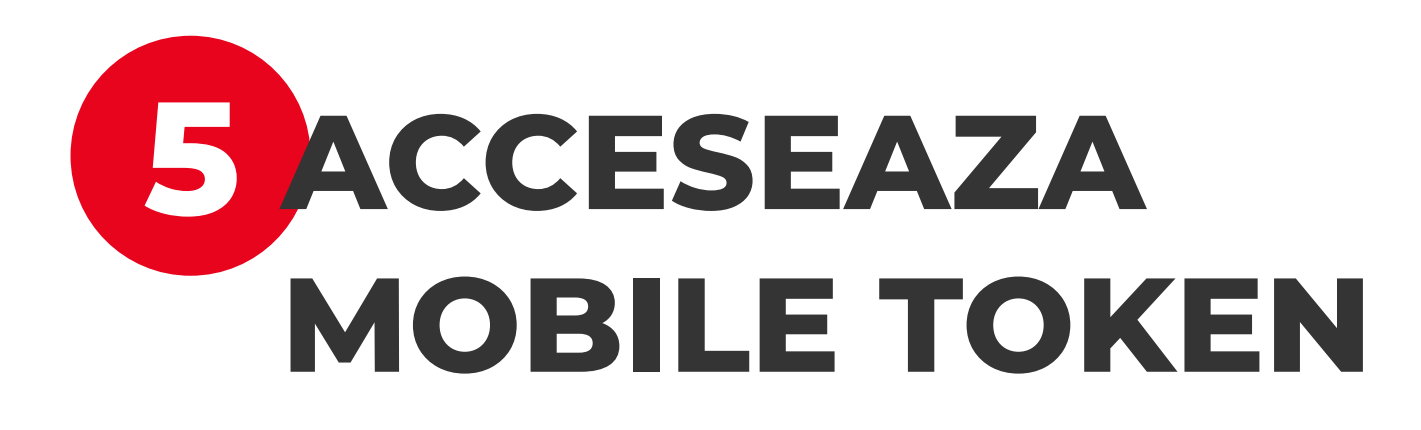

In **pagina de login** se afla si **accesul la Mobile Token**. Logarea se face la fel ca la login, cu biometrice sau PIN.

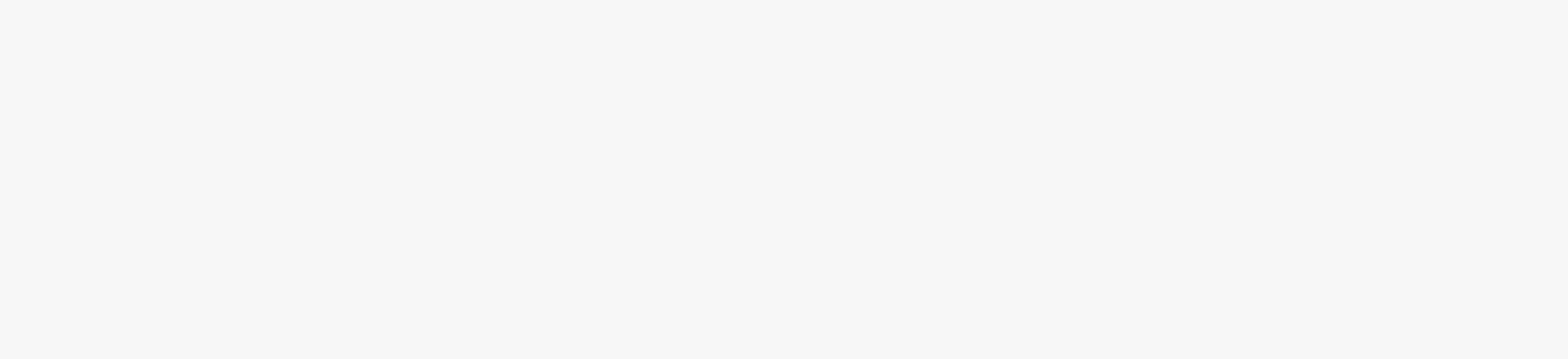

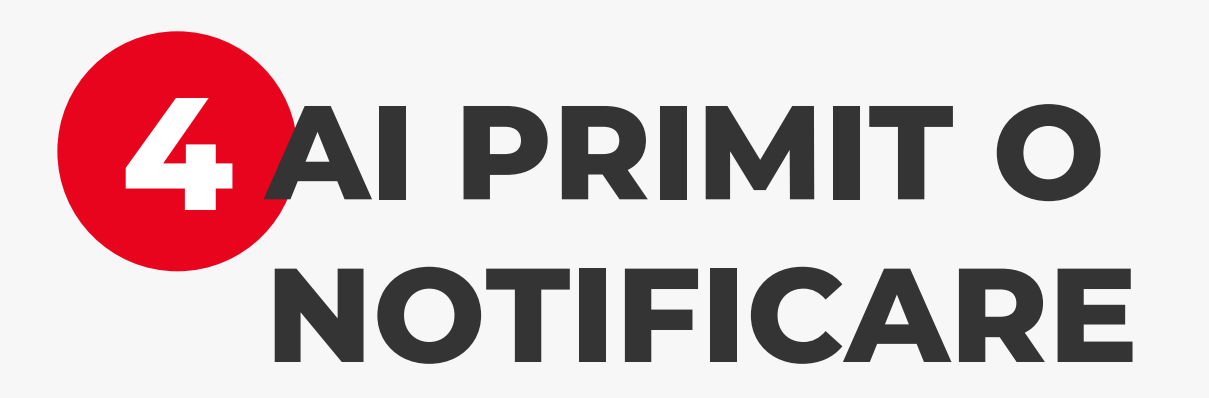

Apasa pe notificarea primita de la BRD si vei fi directionat in ecranul de login.

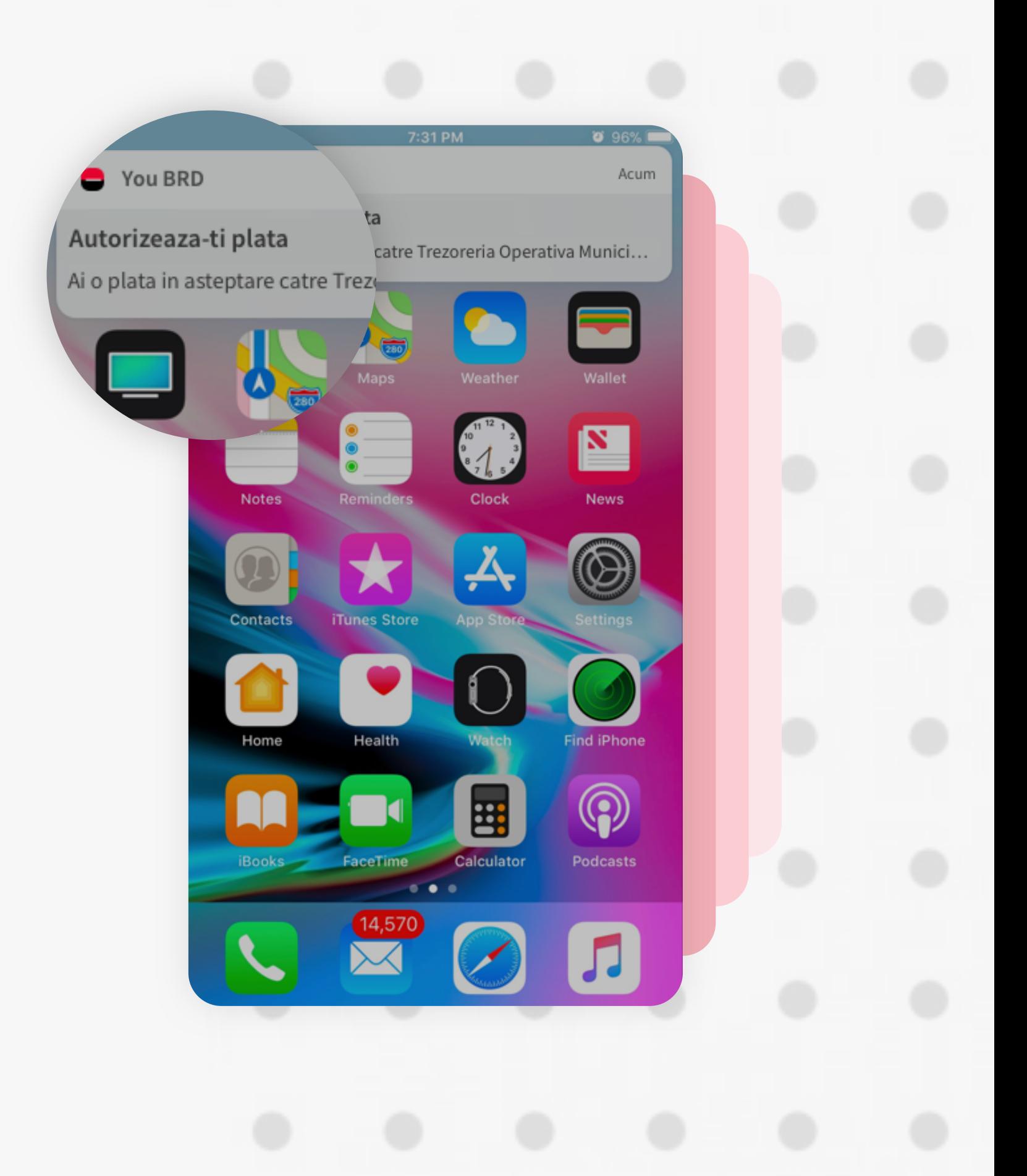

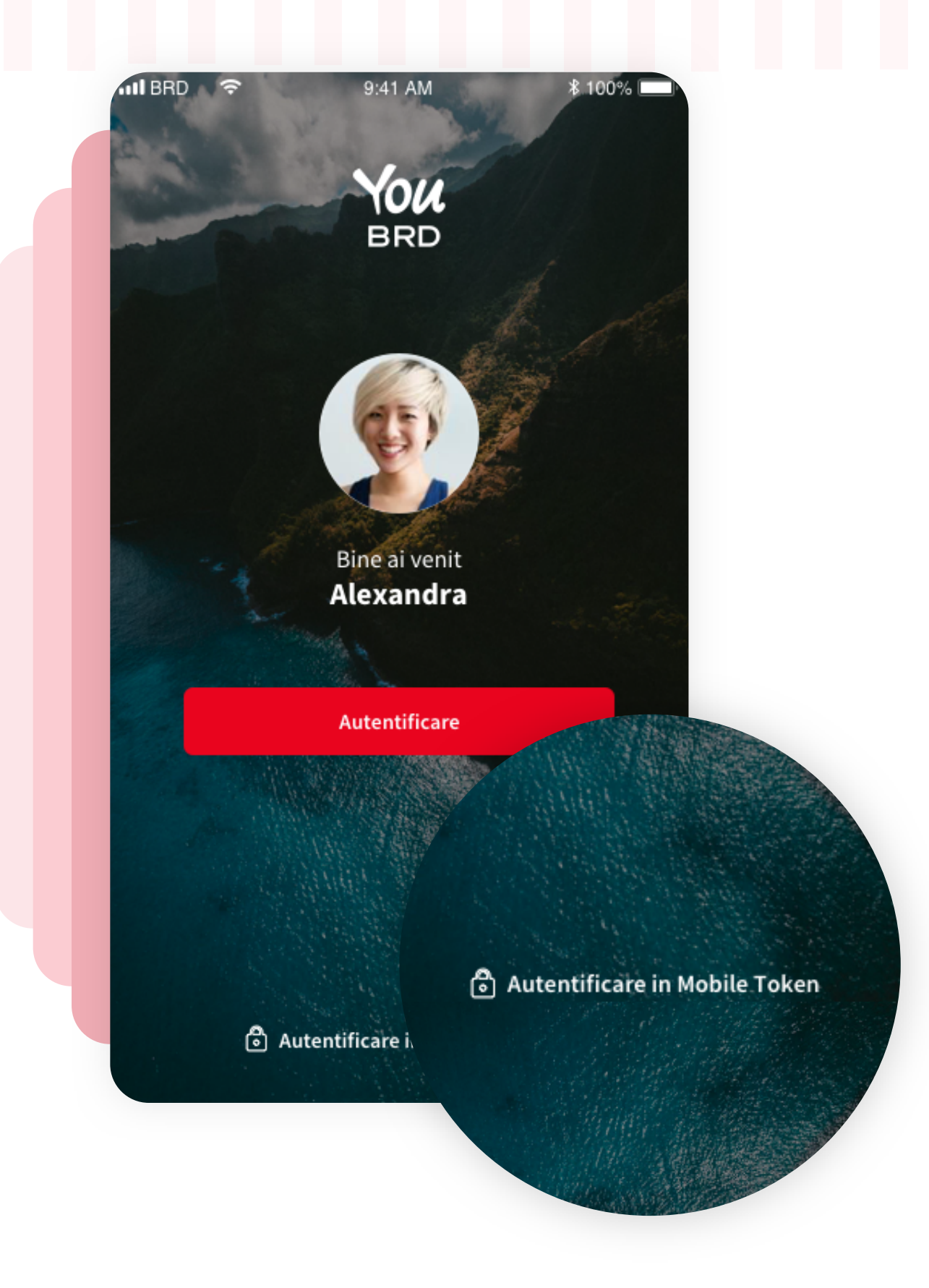

## **6 TRANSFERUL TAU DE PE WEB**

Detaliile transferului apar la tab-ul "**Autorizeaza**". Semnarea transferului se face biometric sau cu codul PIN al aplicatiei You, dupa ce ai apasat butonul rosu "**Autorizeaza**".

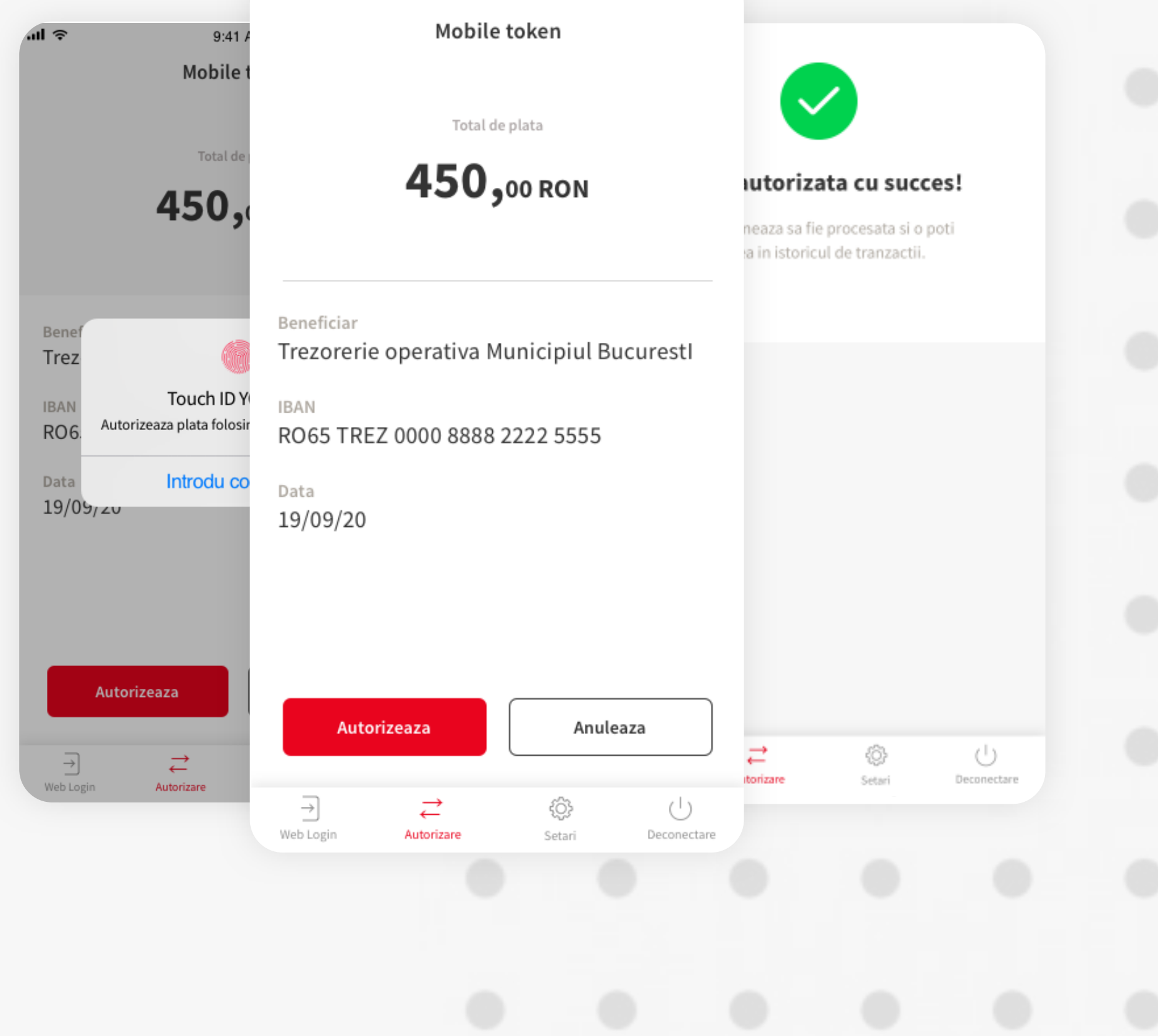

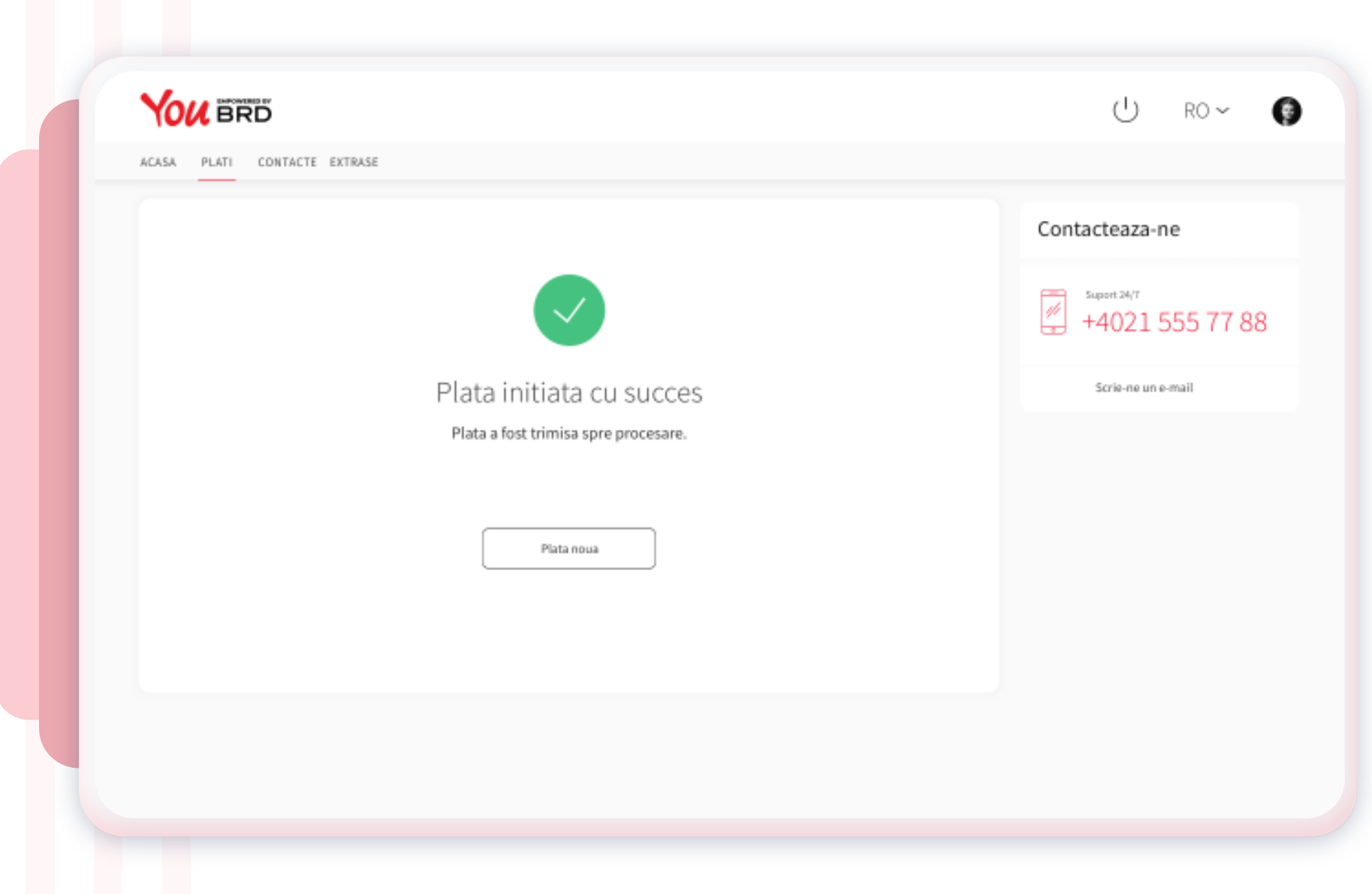

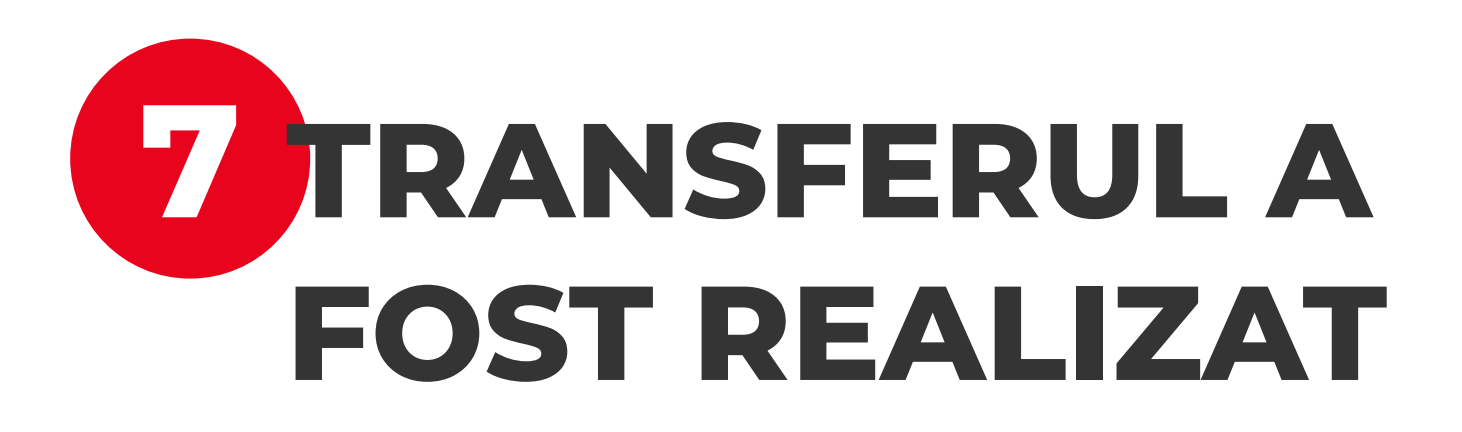

Este afisat ecranul de confirmare plata - Plata a fost realizata cu succes si urmeaza a fi procesata.